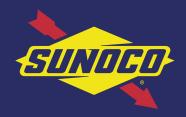

# THE SUNOCO MOBILE APP: ADDING PAYMENT METHODS

| > | Adding Payment During Enrollment    | 1 |
|---|-------------------------------------|---|
| > | Adding Payment After Enrollment     | 3 |
| > | Adding a Sunoco Rewards Credit Card | 5 |

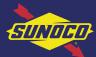

## THE SUNOCO MOBILE APP: **ADDING PAYMENT DURING ENROLLMENT 1/2**

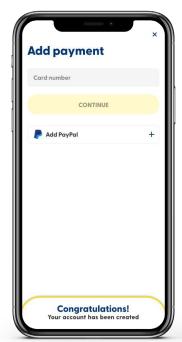

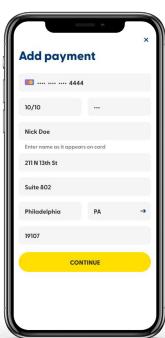

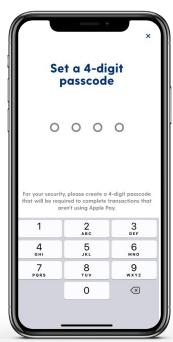

During enrollment, the user can add a payment method to enable mobile payment within the app. The following payment methods are accepted:

- > Sunoco Rewards credit card
- > All major credit & debit cards
- > Apple Pay (automatically in the app)
- > Android Pay (automatically in the app)

#### **Steps**

- 1 After completing registration, the user will see the "Add Payment" screen.
  - If adding a Sunoco Rewards credit card, see "Add Sunoco Rewards Credit Card" section.
- 2 The user should enter their card information.
- When user sets up a payment method, the user also sets a 4-digit passcode that will be required for pay at pump/pay inside transactions.

Continue on next page >>>

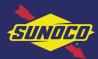

## THE SUNOCO MOBILE APP: **ADDING PAYMENT DURING ENROLLMENT 2/2**

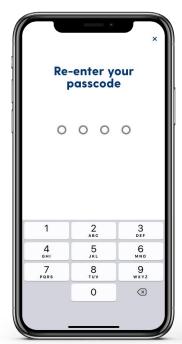

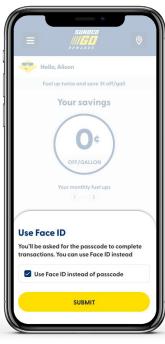

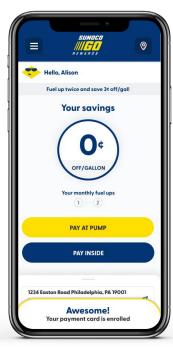

During enrollment, the user can add a payment method to enable mobile payment within the app.

#### Steps

- 4 Re-enter the passcode.
- 5 After completing payment enrollment, the user will see the "Use Face ID" pop-up. Here, the user may set up Face ID verification instead of using the passcode during payment flows.

©2021 Sunmarks, LLC. All Rights Reserved.

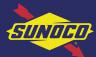

### THE SUNOCO MOBILE APP: **ADDING PAYMENT AFTER ENROLLMENT 1/2**

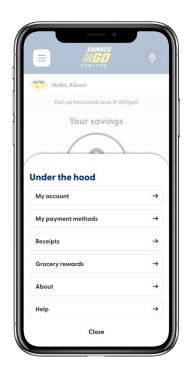

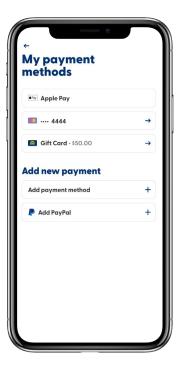

Payment methods can be added (or deleted) from the application at any time. The following payment methods are accepted:

- > Sunoco Rewards credit card
- > All major credit & debit cards
- > Apple Pay (automatically in the app)
- > Android Pay (automatically in the app)

#### Steps

- User taps on the "Under the Hood" icon on top left.
- 2 Tap on "My Payment Methods."
- 3 Tap "Add Payment Method."
  - If adding a Sunoco Rewards credit card, see "Add Sunoco Rewards Credit Card" section.

Continue on next page >>>

© 2021 Sunmarks, LLC. All Rights Reserved.

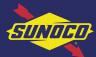

### THE SUNOCO MOBILE APP: **ADDING PAYMENT AFTER ENROLLMENT 2/2**

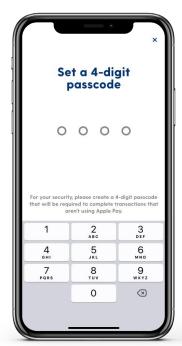

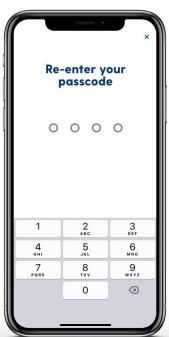

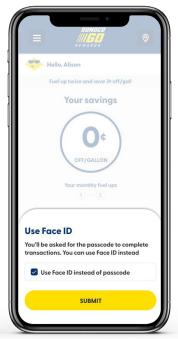

Once the user has added a payment method, they will then will be asked to enter a 4-digit passcode. Entry of this passcode or scanning of a user's fingerprint or face (Touch ID or Face ID) will be required each time the user attempts to complete a transaction using the app.

#### **Steps**

- 1 User sets a 4-digit passcode.
- 2 Re-enter the passcode.
- 3 User can toggle Face ID on prior to tapping submit to save the payment method.

© 2021 Sunmarks, LLC. All Rights Reserved.

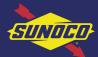

### THE SUNOCO MOBILE APP: **ADDING A SUNOCO REWARDS CREDIT CARD**

(Powered by Citi)

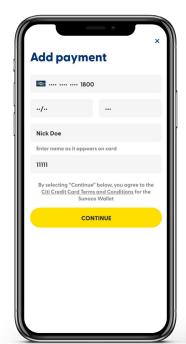

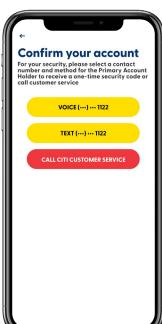

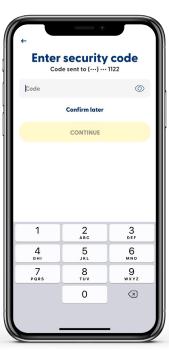

The Go Rewards app automatically detects when the user is adding the Sunoco Rewards credit card.

#### Steps

- Add the Sunoco Rewards credit card information.
- 2 Choose whether to verify account by voice, text, or via customer service.
- 3 If verifying via text, the user will receive a code to the phone number on record with Citi.

© 2021 Sunmarks, LLC. All Rights Reserved.